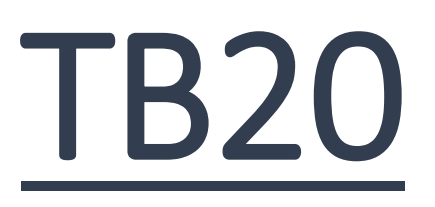

Инструкция по установке и использованию шаблона на платформе Ucoz.

# Содержание:

### **1. Установка шаблона…… стр. 3**

- 1.1 Резервная копия шаблона
- 1.2 Выбор шаблона в настройках
- 1.3 Активация модулей
- 1.4 Общие настройки
- 1.5 Настройка модуля
- Пользователи
- 1.6 Загрузка файлов
- 1.7 Активация бэкапа
- 1.8 Загрузка кода
- 1.9 Без Интернет-магазина или Фото/Видео
- 1.10 Загрузка информеров
- 1.11 Переименование некоторых элементов
- 1.12 Панель инструментов сайта (настройка)
- 1.13 Выбор цвета шаблона

#### **2. Работа с модулями…… стр.11**

- 2.1 Поиск по сайту
- 2.2 Новости сайта…… стр. 11 2.2.1 Настройка
	- 2.2.2 Работа с модулем
- 2.3 Форум…… стр. 13 2.3.1 Настройка
- 2.4 Каталог статей…… стр. 14 2.4.1 Настройка
- 2.4.2 Работа с модулем
- 2.5 Каталог файлов…… стр. 15 2.5.1 Настройка
	- 2.5.2 Работа с модулем
- 2.6 Блог…… стр. 16
	- 2.6.1 Настройка
	- 2.6.2 Работа с модулем
- 2.7 Фотоальбомы…… стр. 18 2.7.1 Настройка
- 2.8 Интернет-магазин…… стр. 19 2.8.1 Настройка
	-
	- 2.8.2 Работа с модулем
- 2.9 Каталог сайтов (Сервисные
- страницы) …… стр. 24
	- 2.9.1 Настройка
	- 2.9.2 Работа с модулем
- 2.10 Видео…… стр. 25 2.10.1 Настройка
- 2.11 FAQ (вопрос/ответ)… стр.26
	- 2.11.1Настройка
	- 2.11.2 Работа с модулем

### 3. Дополнительная настройка**… стр.**

- 3.1 Название и ссылки блоков на главной … … … стр. 27
- 3.2 Настройка меню…… стр. 27
- 3.3 Верх сайта…… стр. 28
- 3.4 Низ сайта …… стр. 28

# 1.Установка шаблона

# 2. 1.1 Резервная копия шаблона

Заходим в Дизайн → Резервное копирование шаблонов. И делаем бэкап вашего текущего дизайна. Если его нет (т.е. сайт новый), то пропускаем этот пункт и переходим к следующему.

1.2 Выбор шаблона в настройках

### Заходим в Общие настройки и выбираем дизайн под номером #1322.

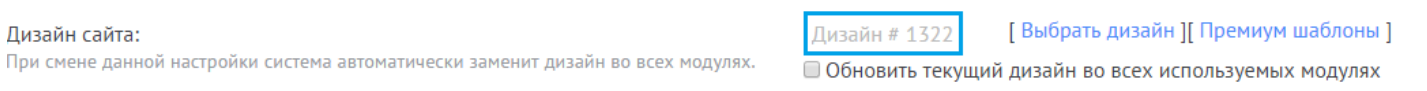

### 1.3 Активация модулей

Активируем следующие модуля\*: Пользователи (активируется в настройках модуля), Редактор страниц, Новости сайта, Форум, Каталог статей, Каталог файлов, Каталог сайтов, Блог, Фотоальбомы, FAQ (вопрос/ответ), Поиск по сайту, Почтовые формы, Опросы, Интернет-Магазин\*\*, Видео, Онлайн-Игры, Тесты, Статистика сайта.

**\***Активируйте все модули, в независимости от того будете ли вы и использовать. Это необходимо для настройки информеров (чтобы каждый получил свой системный номер), после их настройки вы сможете отключить не нужные модули, как и удалить лишнее информеры (после их удаления системные номера у информеров уже не поменяются).

**\*\***Если модуль Интернет-магазина не будет использоваться, то оплачивать его не нужно, нужно лишь его временно активировать, хоть он и не будет функционировать.

1.4 Общие настройки

Заходим в Общие настройки и выбираем все как указано на скриншотах.

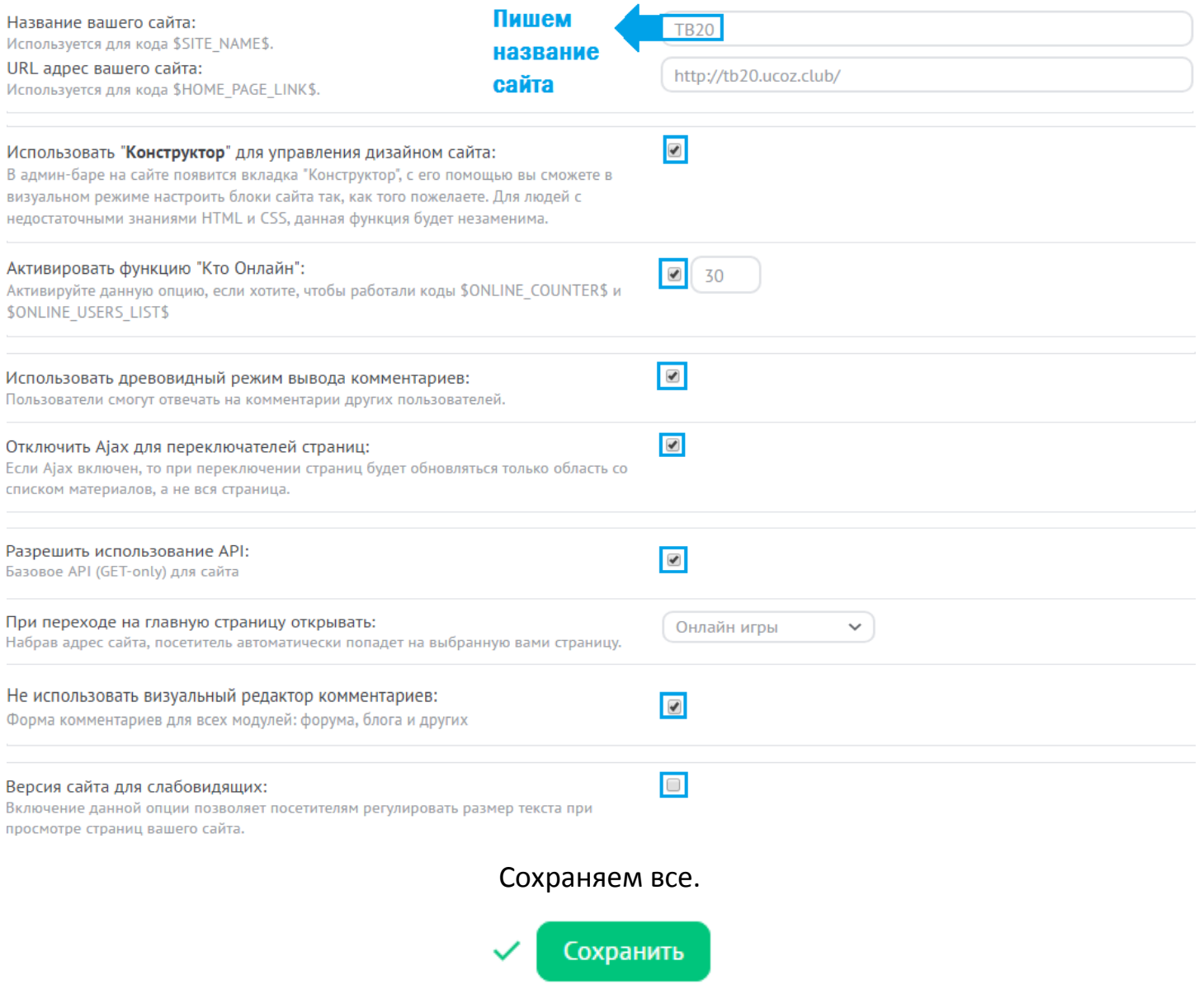

# 1.5 Настройка модуля «Пользователи»

### Заходим в модуль Пользователи  $\rightarrow$  Настройки модуля и выбираем все как указано на скриншотах.

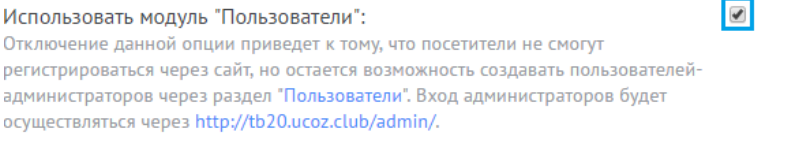

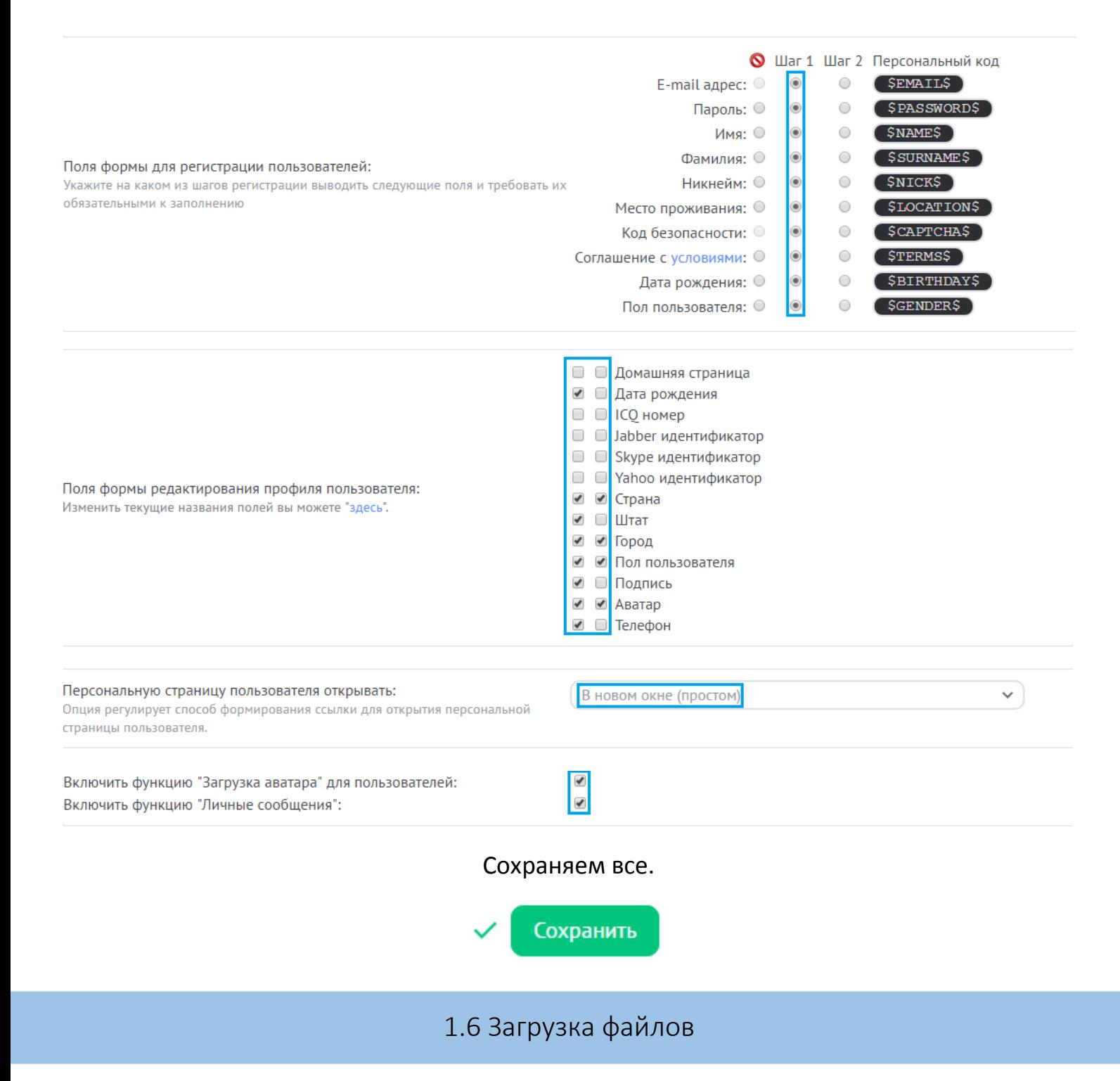

Загружать файлы будем через Файловый менеджер, поэтому открываем его. Открываем папку «2. Upload files» и загружаем все ее содержимое в корень сайта. А именно папки «\_tbkp», «css», «fonts», «forumico», «img», «js» со всем их содержимым.

Обратите внимание, что папка «forumico» содержит подпапки.

**Восстановить** | Удалить ]

### 1.7 Активация бэкапа

### Заходим в Дизайн → Резервное копирование шаблонов. Нажимаем «Восстановить» напротив архива под именем «1496612206.zip»

1 1494247056.zip [08.05.2017, 15:37]

#### 1.8 Загрузка кода

Теперь необходимо загрузить код, который не был загружен бэкапом. Заходим в Дизайн  $\rightarrow$  Управление дизайном (шаблоны). Параллельно открываем папку «3. Code» архива.

Теперь ориентируясь по названию файла в архиве загружаем код на сайт. Вот 2 примера:

**Пример 1.** Видим файл:

Видео - Вид канала

По нему можно увидеть, что этот код для модуля Видео. И отвечает за вид его канала.

Находим такое же на сайте:

#### **ВИДЕО**

Главная страница модуля Страница со списком каналов категории Страница со списком материалов категории Страница материала и комментариев к нему Страница канала и комментариев к нему Вид материалов Вид канала Страница поиска и рейтинга материалов Страница добавления/редактирования материала Форма добавления/редактирования материала

#### И загружаем туда код содержащийся в файле архива. (Заменяя тот, что на сайте).

#### **Пример 2**. Видим файл:

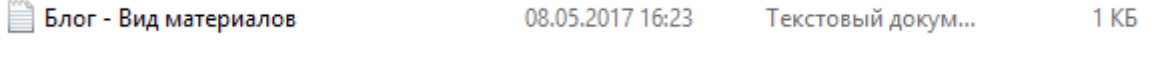

По нему можно увидеть, что этот код для модуля Блог. И отвечает за вид его материалов.

Находим такое же на сайте:

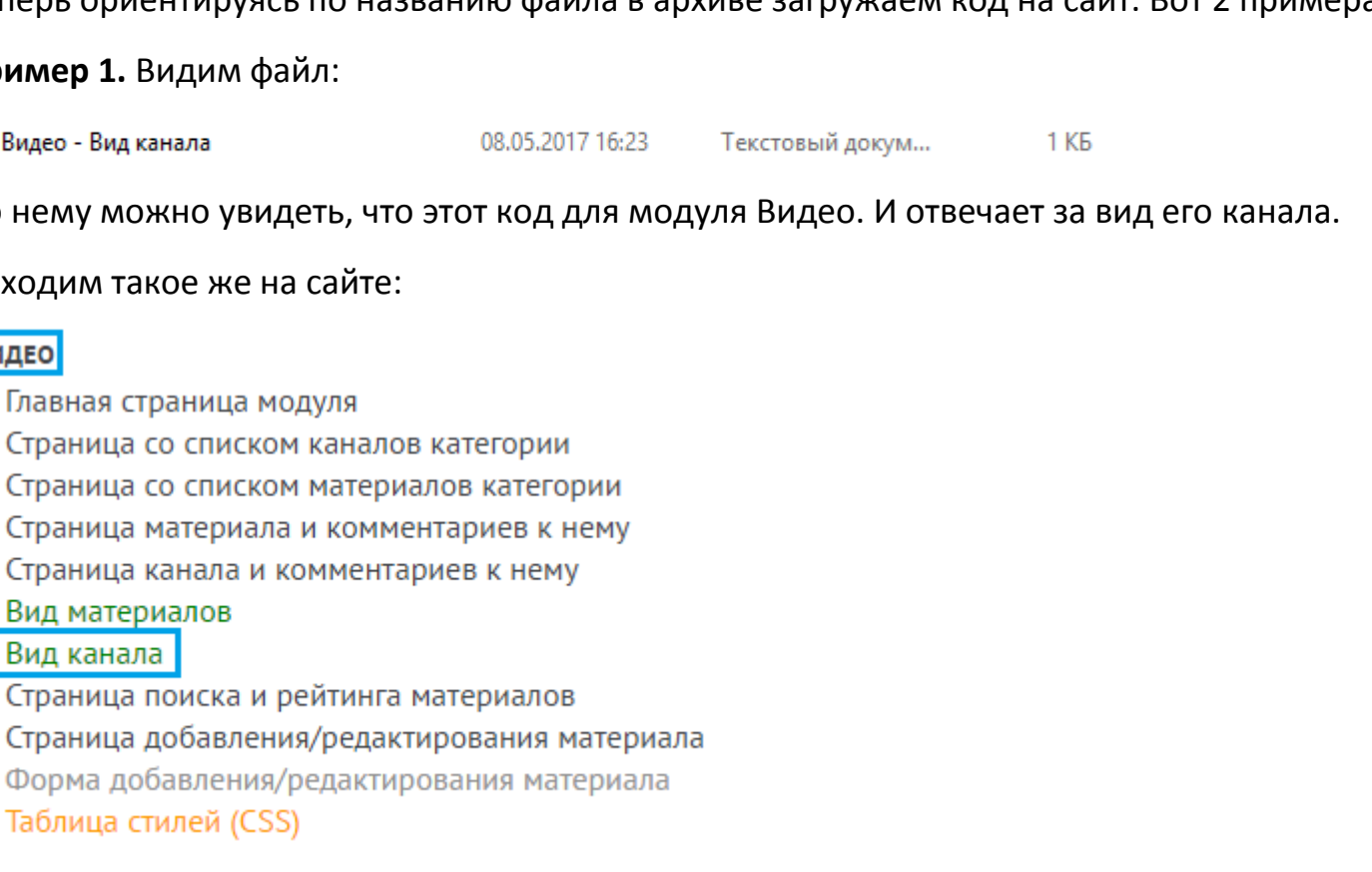

Главная страница блога Страница архива материалов Страница материала и комментариев к нему Вид материалов Страница добавления/редактирования материала Форма добавления/редактирования материала

### И загружаем туда код содержащийся в файле архива. (Заменяя тот, что на сайте).

#### **И так дальше аналогично загружаем все.**

Для модулей, которые не будут использоваться, можно не загружать. Но если не сильно понимаете о чем я, то загружайте все.

1.9 Без интернет-магазина и/или фото/видео

Если вы будете использовать модули: Интернет-магазина, Видео и Фотоальбомы, то пропускайте этот пункт.

**Вариант 1.** Если вы не будете использовать интернет-магазин,то нужно, как и предыдущем пункте, загрузить еще код. Заходим в Дизайн  $\rightarrow$  Управление дизайном (шаблоны). Параллельно открываем папку «4. Without»  $\rightarrow$  «Without Shop» архива.

Загружаем код из файлов на сайт, также как это делали в предыдущем пункте.

**Вариант 2.** Если вы не будете использовать модуля Фотоальбомы и Видео, то нужно, как и предыдущем пункте, загрузить еще код. Заходим в Дизайн  $\rightarrow$  Управление дизайном (шаблоны). Параллельно открываем папку «4. Without»  $\rightarrow$  «Without Video and Photo» архива.

Загружаем код из файлов на сайт, также как это делали в предыдущем пункте.

**Вариант 3.** Если вы не будете использовать модуля: интернет-магазин, фотоальбомы и видео, то нужно, как и предыдущем пункте, загрузить еще код. Заходим в Дизайн  $\rightarrow$ Управление дизайном (шаблоны). Параллельно открываем папку «Without»  $\rightarrow$  «Without Shop, Video and Photo» архива.

Загружаем код из файлов на сайт, также как это делали в предыдущем пункте.

1.10 Загрузка информеров

Переходим Инструменты → Информеры.

Создать нужно все указанные информеры. Как я писало выше – это связано с тем, что каждый информер должен получить свой системный номер.

Открываем папку «5. Informers» в архиве. Для каждого\* информера прилагается 2 файла.

В одном (Информер № . Параметры) указаны его настройки. Во втором (Информер № . Код) указан его код.

Для начала нужно брать информацию из файла параметры, где указаны данные которые используются при создании информера. Затем замените код информера на код из файла.

После установки всех информеров, можете отключить лишние модуля (если таковы есть).

**Примечание:** модуль **Онлайн игры** используется как **Главная страница** (поэтому его нельзя отключать). Модуль **Каталог сайтов** используется с модулем интернет-магазин, поэтому если вы пользуетесь интернет-магазином, то модуль Каталог сайтов должен быть активным также.

А также вы удалить не нужные информеры (ну если вам нужно больше место для других информеров, а так можете оставить их как есть, то что они есть, никак не скажется на работе сайта. А вы все же можете удалить не тот информер).

**\***Для первого информера нет файла с кодом, потому как код уже вшит в шаблон.

1.11 Переименование некоторых элементов

Заходим в Онлайн игры  $\rightarrow$  Настройки модуля. И меняем название «Онлайн игры» на «Главная». Сохраняем.

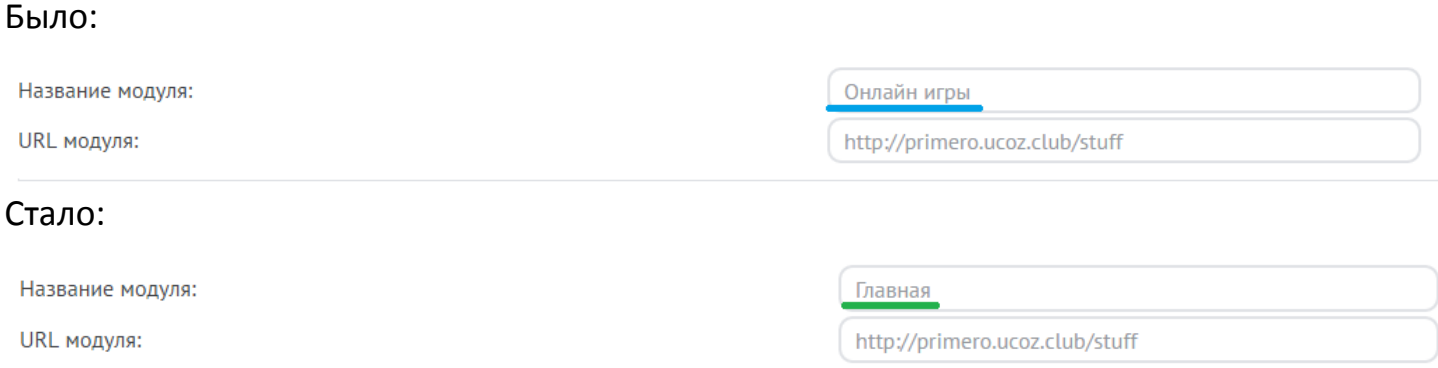

Заходим в Каталог сайтов  $\rightarrow$  Настройки модуля. И меняем название «Каталог сайтов» на «Сервисные страницы». Сохраняем.

Было:

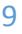

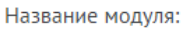

URL модуля:

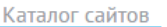

http://primero.ucoz.club/service

#### Стало:

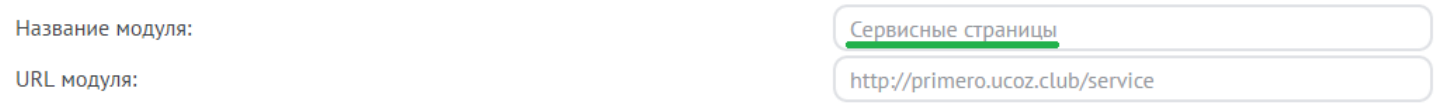

Заходим Настройки  $\rightarrow$  Замена стандартных надписей. Открываем спойлер: «Название модулей».

Меняем «Онлайн игры на «Главная».

### Меняем «Каталог сайтов» на «Сервисные страницы». Сохраняем.

#### Было:

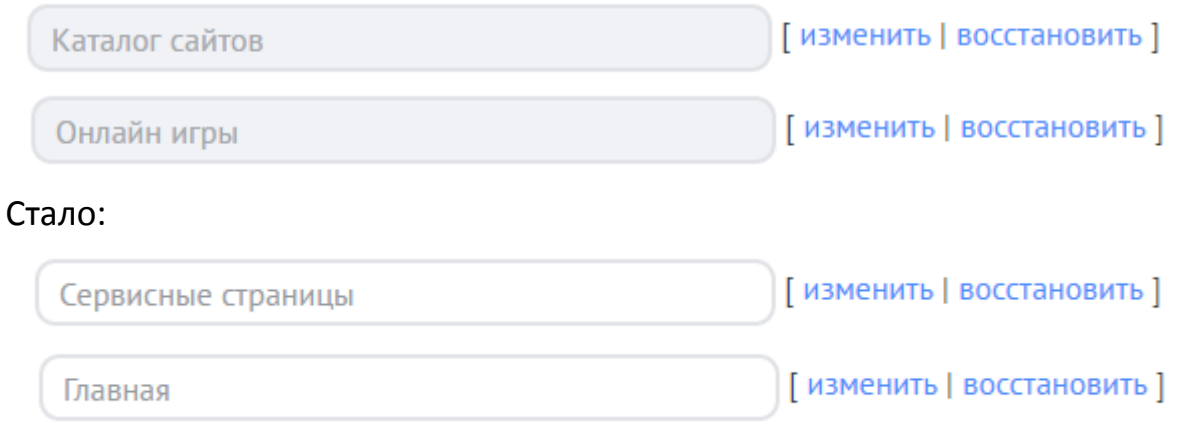

## 1.12 Панель инструментов сайта (настройка)

Заходим в модуль Настройки  $\rightarrow$  Панель инструментов сайта и выбираем все как указано на скриншотах.

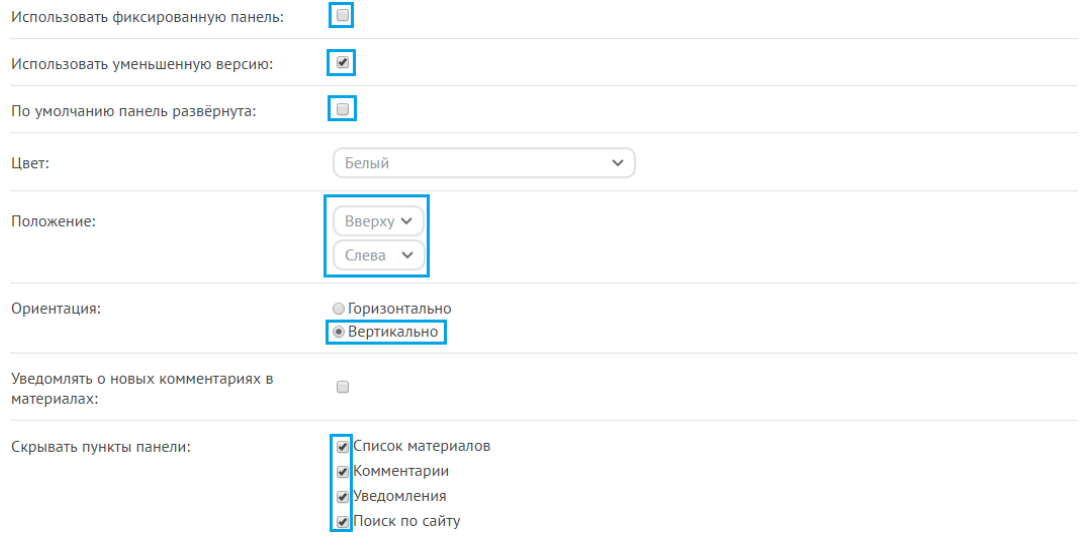

### 1.13 Выбор цвета шаблона

Выбираем один из восьми вариантов (детальней с цветами на демо-сайте шаблона):

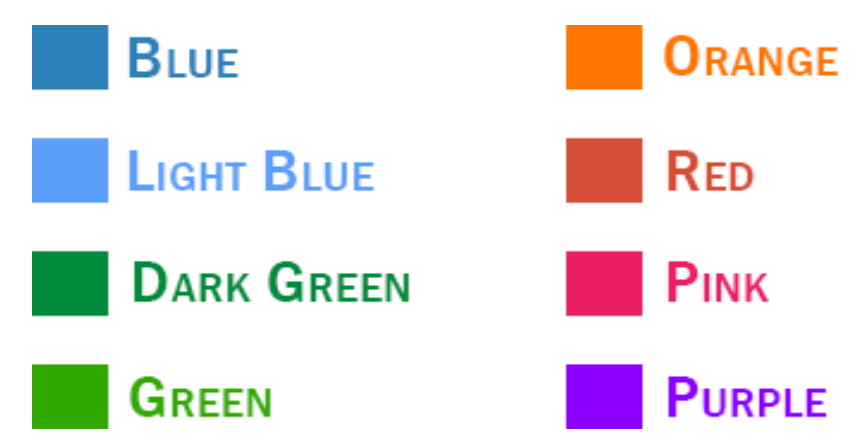

Заходим в папку «6. Colors», исходя из выбранного цвета, выбираем папку, которая носит имя цвета. Внутри папки находится файл «colors.css». Его нужно загрузить через файловый менеджер в корень сайта, а именно в папку /css/ .

# 2.Работа с модулями

# 3. 2.1 Модуль «Поиск по сайту»

#### Заходим в Поиск по сайту → Настройки модуля.

#### Делаем все как на скриншоте:

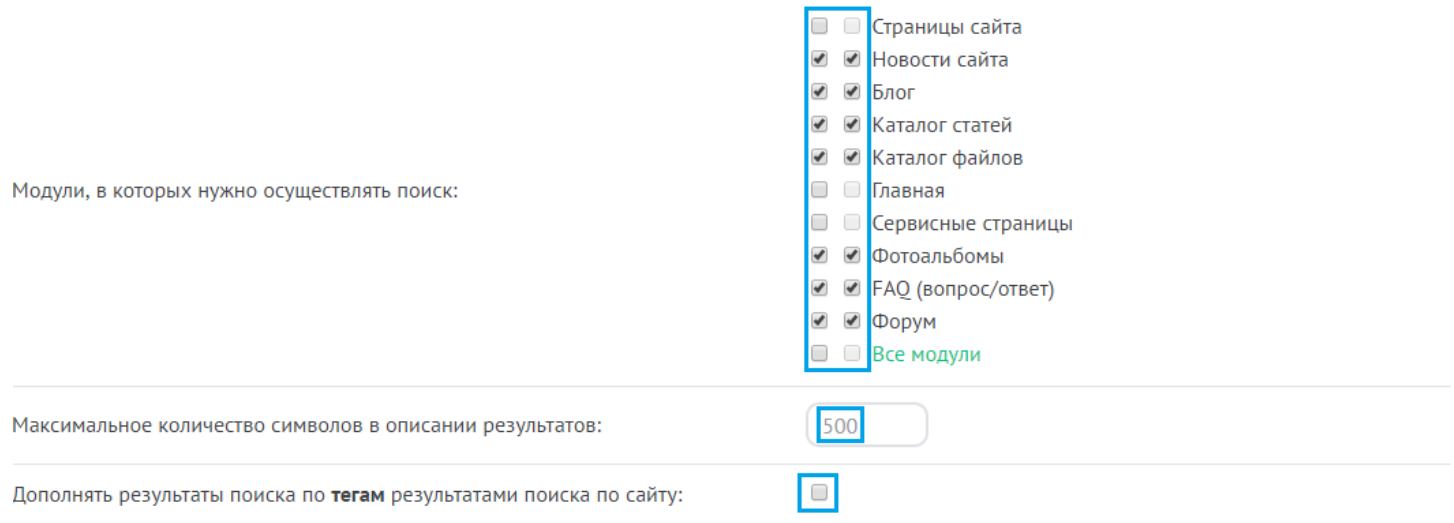

### Если какие-то модули не используется, то их и не будет в настройках модуля Поиска по сайту.

### 2.2 Модуль «Новости сайта»

2.2.1 Настройка

### Заходим в Новости сайта  $\rightarrow$  Настройки модуля.

#### Делаем все как на скриншотах:

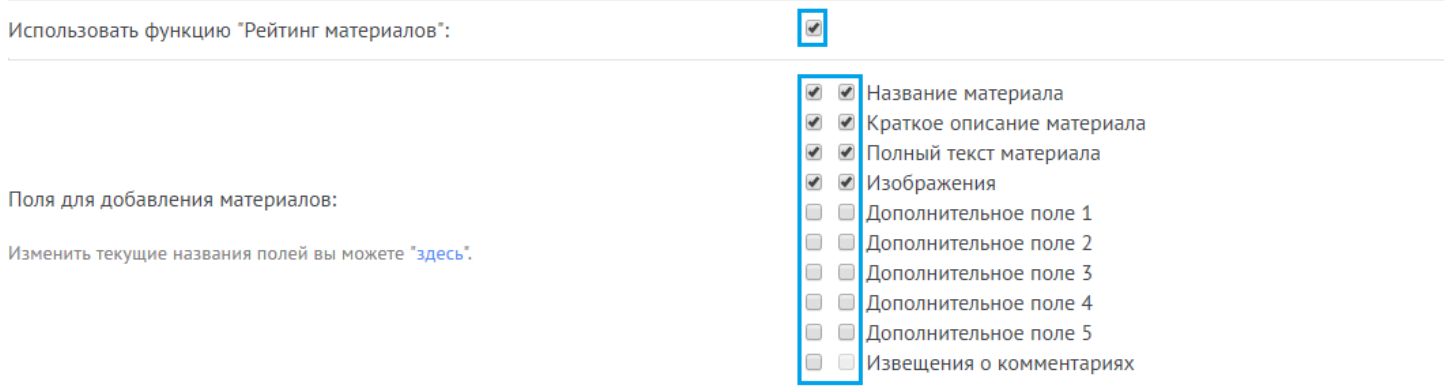

Сохраняем.

### 2.2.2 Работа с модулем

 $\boxed{\bullet}$ 

**Название:** Пишите примерно до 60 символов. Этого требуют Поисковые системы, а также это будет лучше для отображения на сайте.

**Краткое описание:** Вставляйте только отформатированный (т.е. не указывайте не размер шрифта ни его другие параметры) текст.

**Картинка-миниатюра:** Загружайте картинки горизонтальной ориентации. Желательно примерно масштабом 2х1. Шириной не менее 850px. Но если вы загрузите другим масштабом, то лишнее просто обрежется, так что не переживайте.

**Теги:** используйте теги, ведь похожие материалы выводятся по тегам и при их отсутствии не будут выводится похожие материалы.

**Полный текст:** Здесь можете сами выбирать и шрифты и их размер. Здесь нет никаких правил. Только не указывайте размер картинок, просто оставляйте пустым поля с шириной и высотой картинки, чтобы она сама подстраивалась под размеры экрана устройства, с которого просматривают страницу.

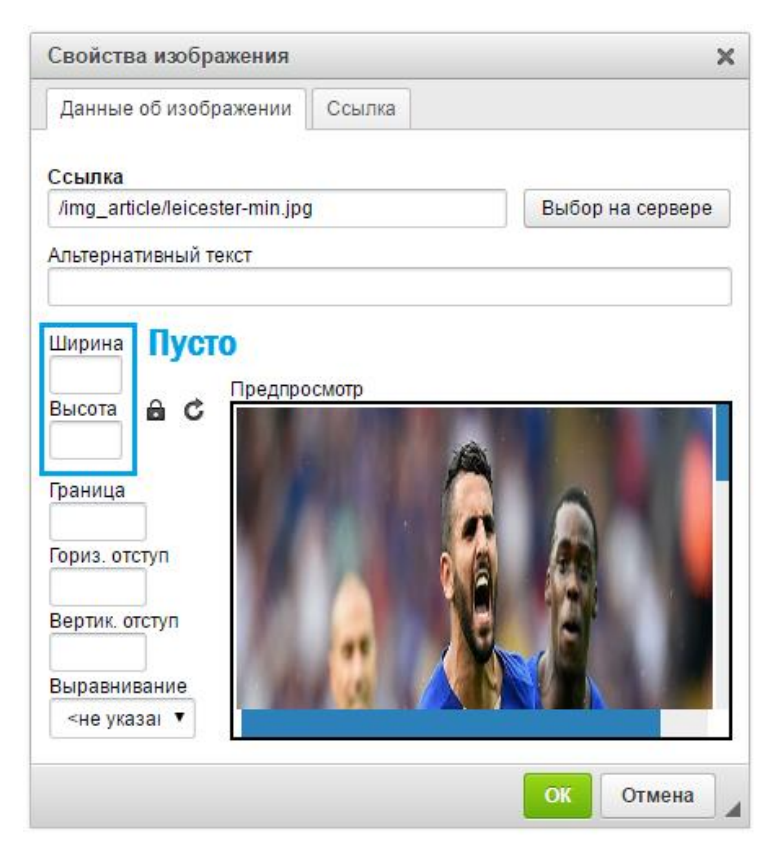

### 2.3 Модуль «Форум»

#### 2.3.1 Настройка

### Заходим Форум → Настройки модуля.

### Делаем все как на скриншотах:

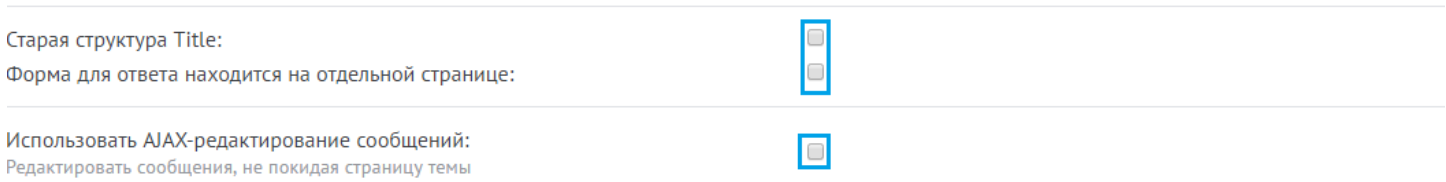

#### Здесь прописываем ссылки.

#### У вас получиться:

/forumico/1

### /forumico/2

### /forumico/3

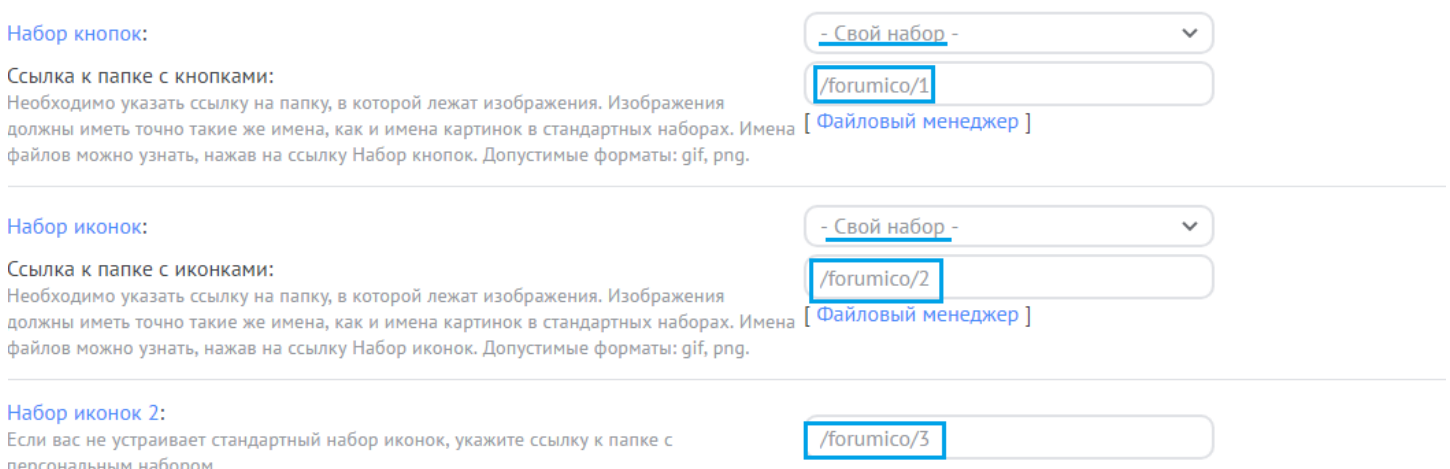

### Сохраняем.

### 2.4 Модуль «Каталог статей»

#### 2.4.1 Настройка

#### Заходим Каталог Статей  $\rightarrow$  Настройки модуля.

#### Делаем все как на скриншотах:

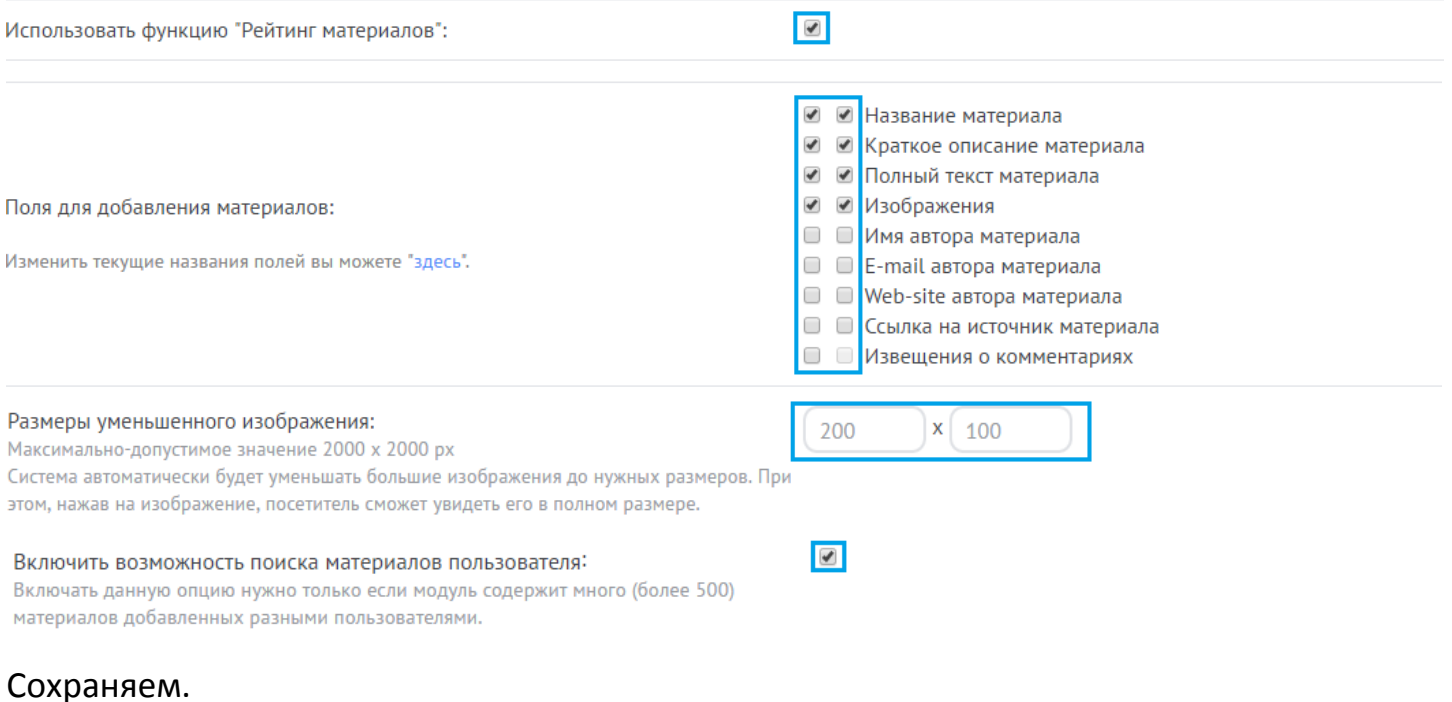

#### 2.4.2 Работа с модулем

**Название:** Пишите примерно до 60 символов. Этого требуют Поисковые системы, а также это будет лучше для отображения на сайте.

**Краткое описание:** Вставляйте только отформатированный (т.е. не указывайте не размер шрифта ни его другие параметры) текст.

**Теги:** используйте теги, ведь похожие материалы выводятся по тегам и при их отсутствии не будут выводится похожие материалы.

**Картинка-миниатюра:** Загружайте картинки горизонтальной ориентации. Желательно примерно масштабом 2х1. Но если вы загрузите другим масштабом, то лишнее просто обрежется, так что не переживайте.

**Полный текст:** Здесь можете сами выбирать и шрифты и их размер. Здесь нет никаких правил. Только не указывайте размер картинок, просто оставляйте пустым поля с шириной и высотой картинки, чтобы она сама подстраивалась под размеры экрана устройства, с которого просматривают страницу.

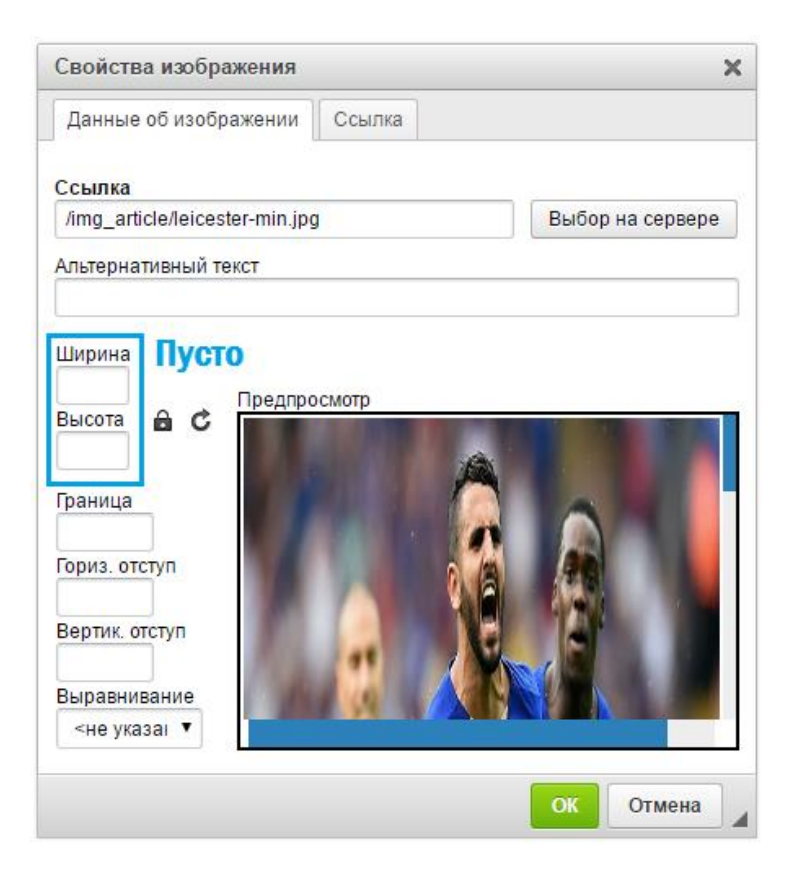

### 2.5 Модуль «Каталог файлов»

2.5.1 Настройка

#### Заходим в Каталог Файлов → Настройка модуля.

#### Делаем все как на скриншотах:

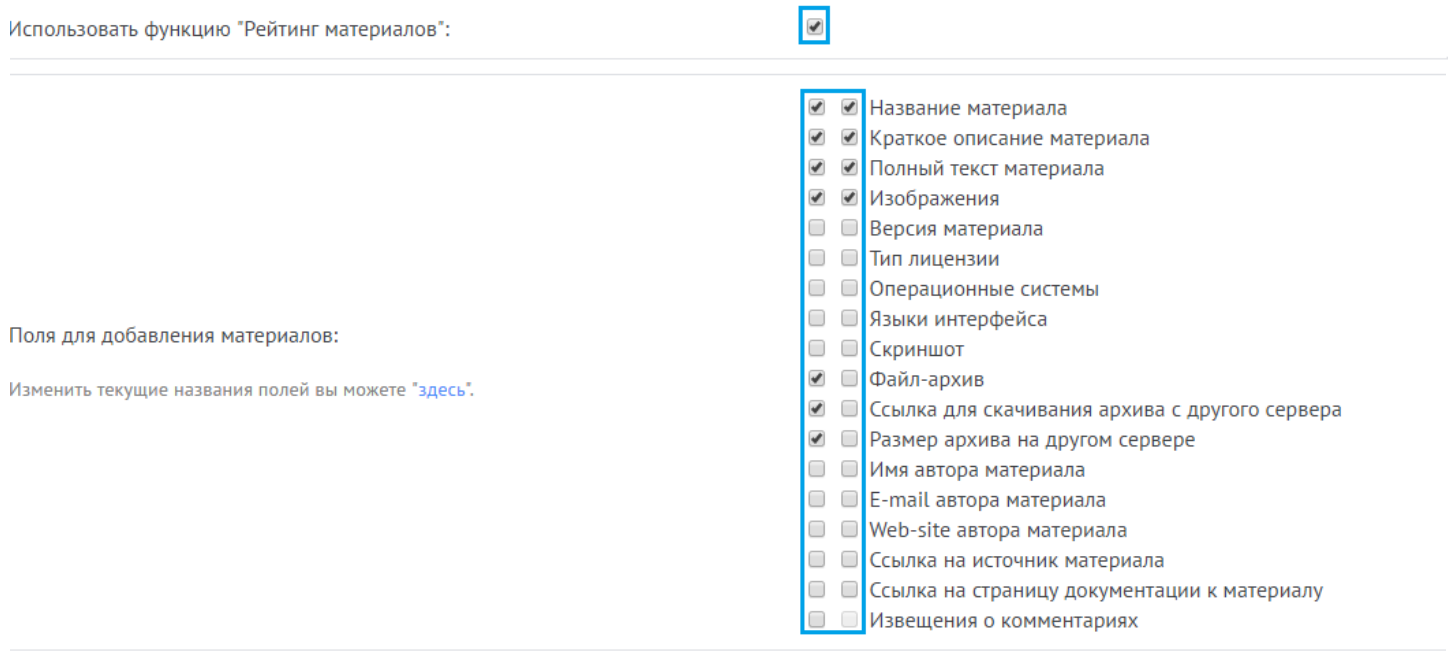

#### Сохраняем.

2.5.2 Работа с модулем

 $\blacksquare$ 

**Название:** Пишите примерно до 60 символов. Этого требуют Поисковые системы, а также это будет лучше для отображения на сайте.

**Краткое описание:** Вставляйте только отформатированный (т.е. не указывайте не размер шрифта ни его другие параметры) текст.

**Картинка-миниатюра:** Загружайте картинки горизонтальной ориентации. Желательно примерно масштабом 2х1. Шириной не менее 850px. Но если вы загрузите другим масштабом, то лишнее просто обрежется, так что не переживайте.

**Изображения 2-4:** сюда вставляйте скриншоты, максимум можно вывести 3 скриншота.

**Теги:** используйте теги, ведь похожие материалы выводятся по тегам и при их отсутствии не будут выводится похожие материалы.

**Полный текст:** Здесь можете сами выбирать и шрифты и их размер. Здесь нет никаких правил. Только не указывайте размер картинок, просто оставляйте пустым поля с шириной и высотой картинки, чтобы она сама подстраивалась под размеры экрана устройства, с которого просматривают страницу.

#### 2.6 Модуль «Блог»

2.6.1 Настройка

### Заходим в Блог  $\rightarrow$  Настройки модуля. Делаем все как на скриншотах:

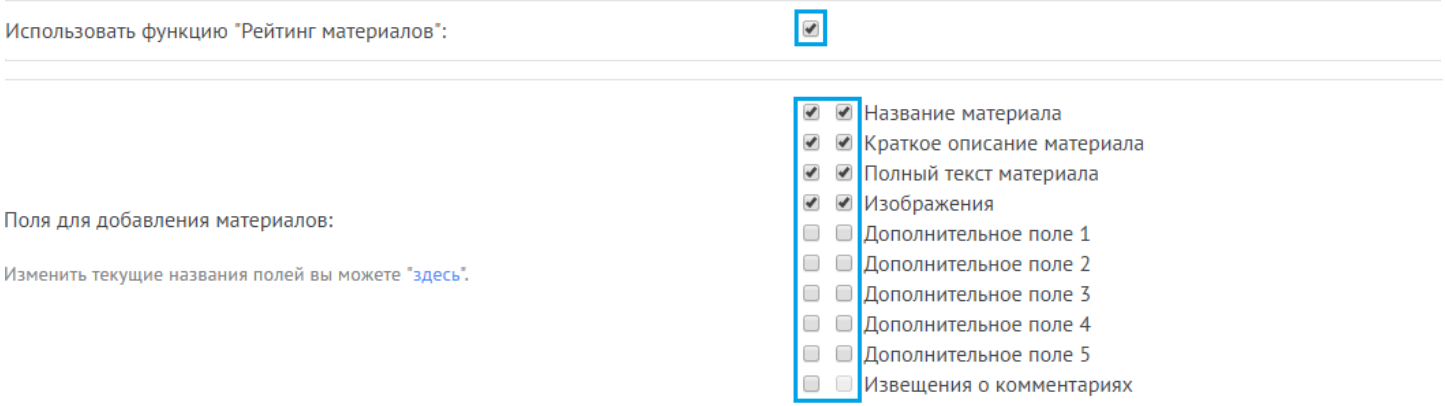

#### Сохраняем.

2.6.2 Работа с модулем

 $\blacksquare$ 

**Название:** Пишите примерно до 60 символов. Этого требуют Поисковые системы, а также это будет лучше для отображения на сайте.

**Краткое описание:** Вставляйте только отформатированный (т.е. не указывайте не размер шрифта ни его другие параметры) текст.

**Теги:** используйте теги, ведь похожие материалы выводятся по тегам и при их отсутствии не будут выводится похожие материалы.

**Картинка-миниатюра:** Загружайте картинки горизонтальной ориентации. Желательно примерно масштабом 2х1. Шириной не менее 850px. Но если вы загрузите другим масштабом, то лишнее просто обрежется, так что не переживайте.

**Полный текст:** Здесь можете сами выбирать и шрифты и их размер. Здесь нет никаких правил. Только не указывайте размер картинок, просто оставляйте пустым поля с шириной и высотой картинки, чтобы она сама подстраивалась под размеры экрана устройства, с которого просматривают страницу.

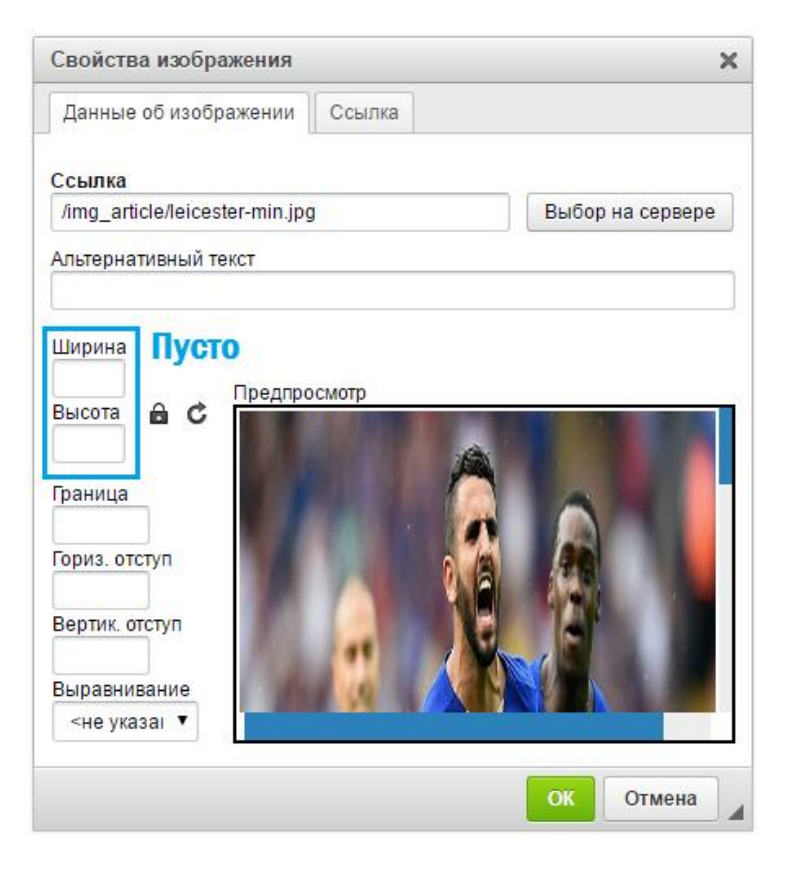

### 2.7 Модуль «Фотоальбомы»

2.7.1 Настройка

### Заходи в Фотоальбомы → Настройка модуля.

### Делаем все как на скриншотах.

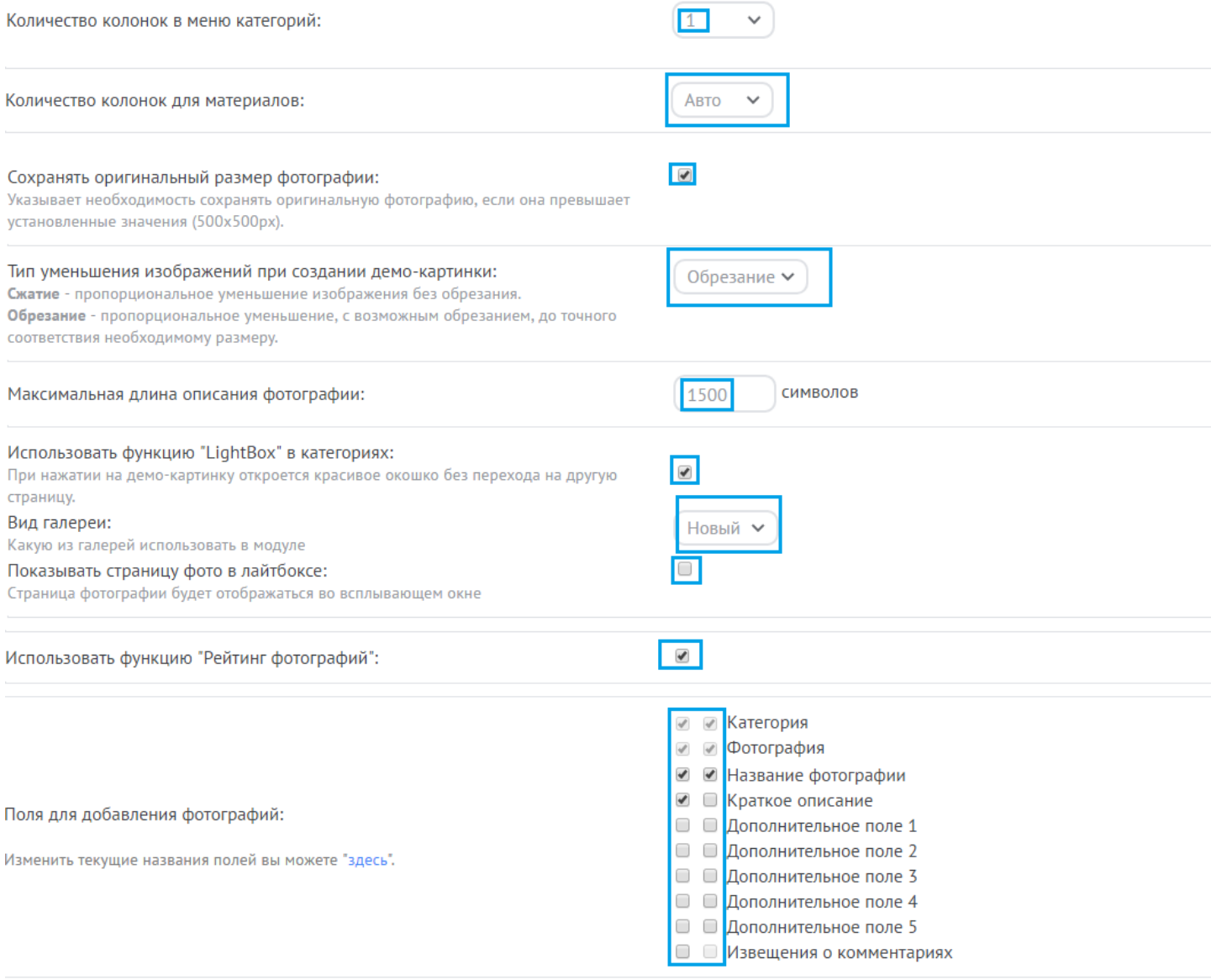

 $\Box$ 

#### Включить возможность поиска материалов пользователя:

Включать данную опцию нужно только если модуль содержит много (более 500) материалов добавленных разными пользователями.

#### Сохраняем.

### 2.8 Модуль «Интернет-магазин»

2.8.1 Настройка

### Заходим в Интернет-магазин → Настройка модуля.

#### Делаем все как на скриншотах:

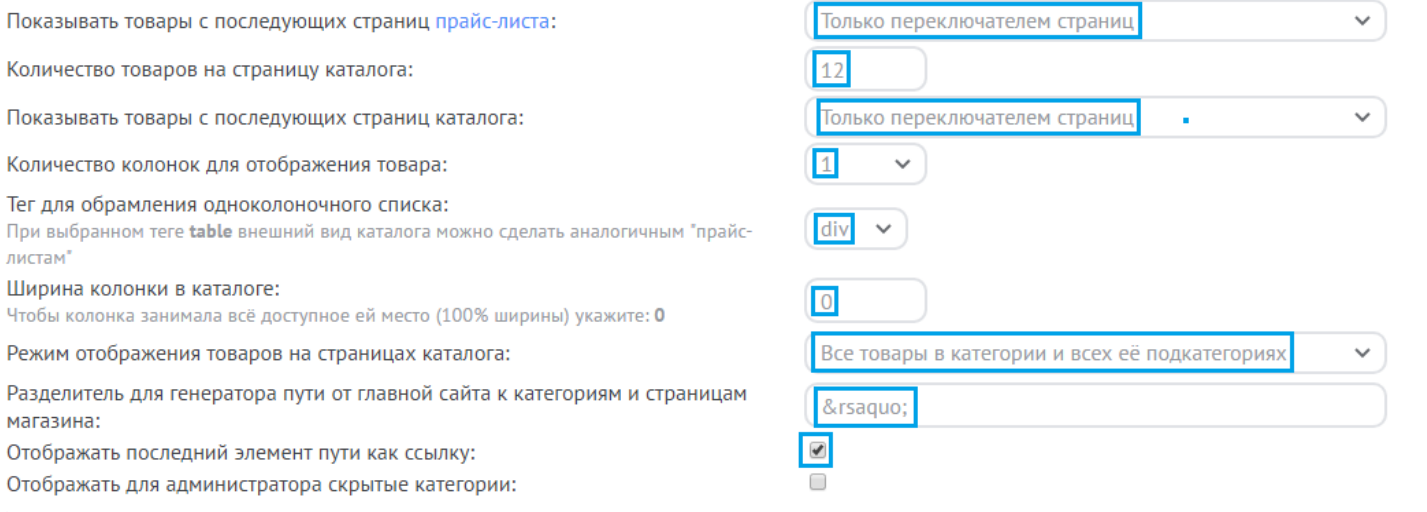

### Код: ›

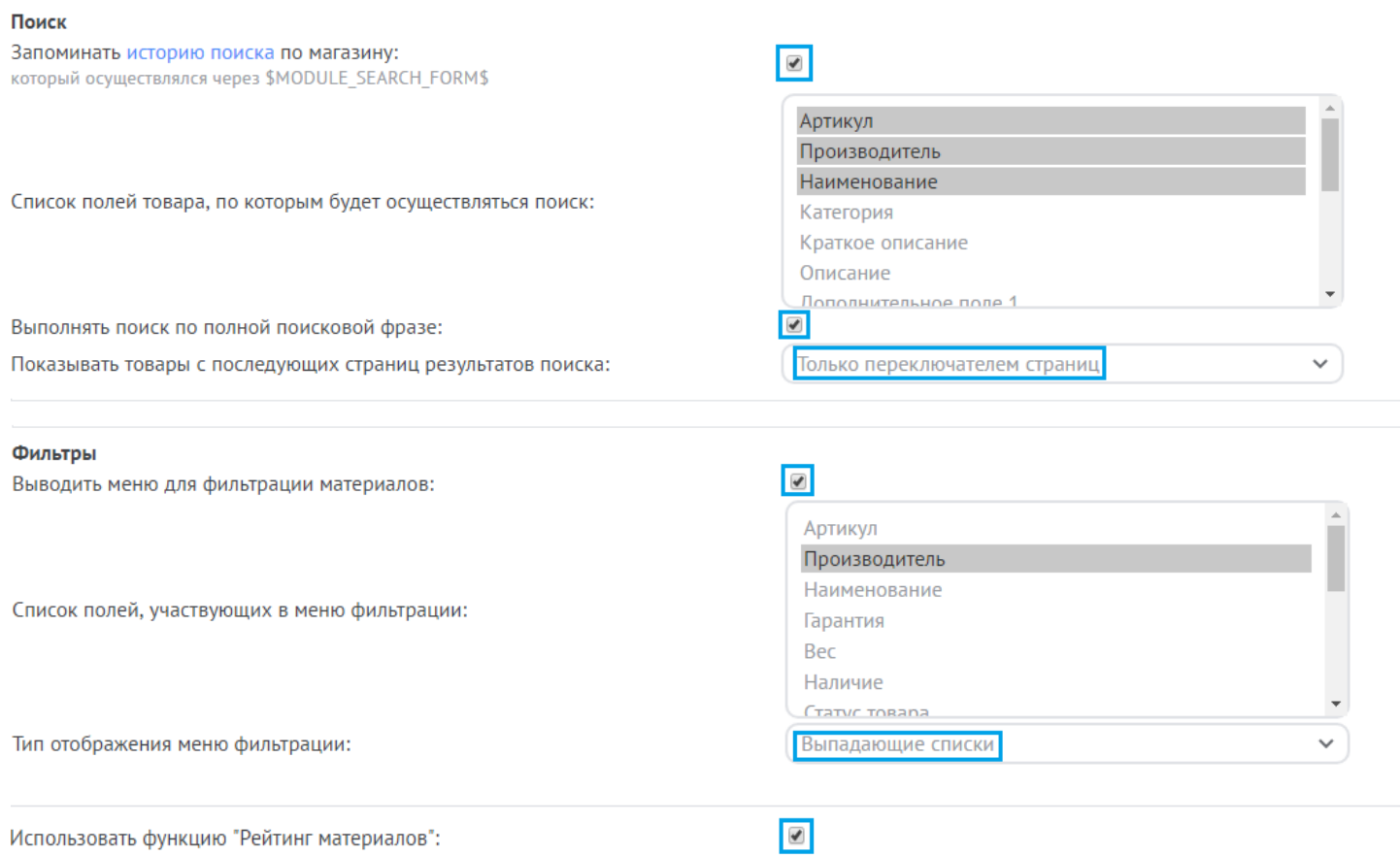

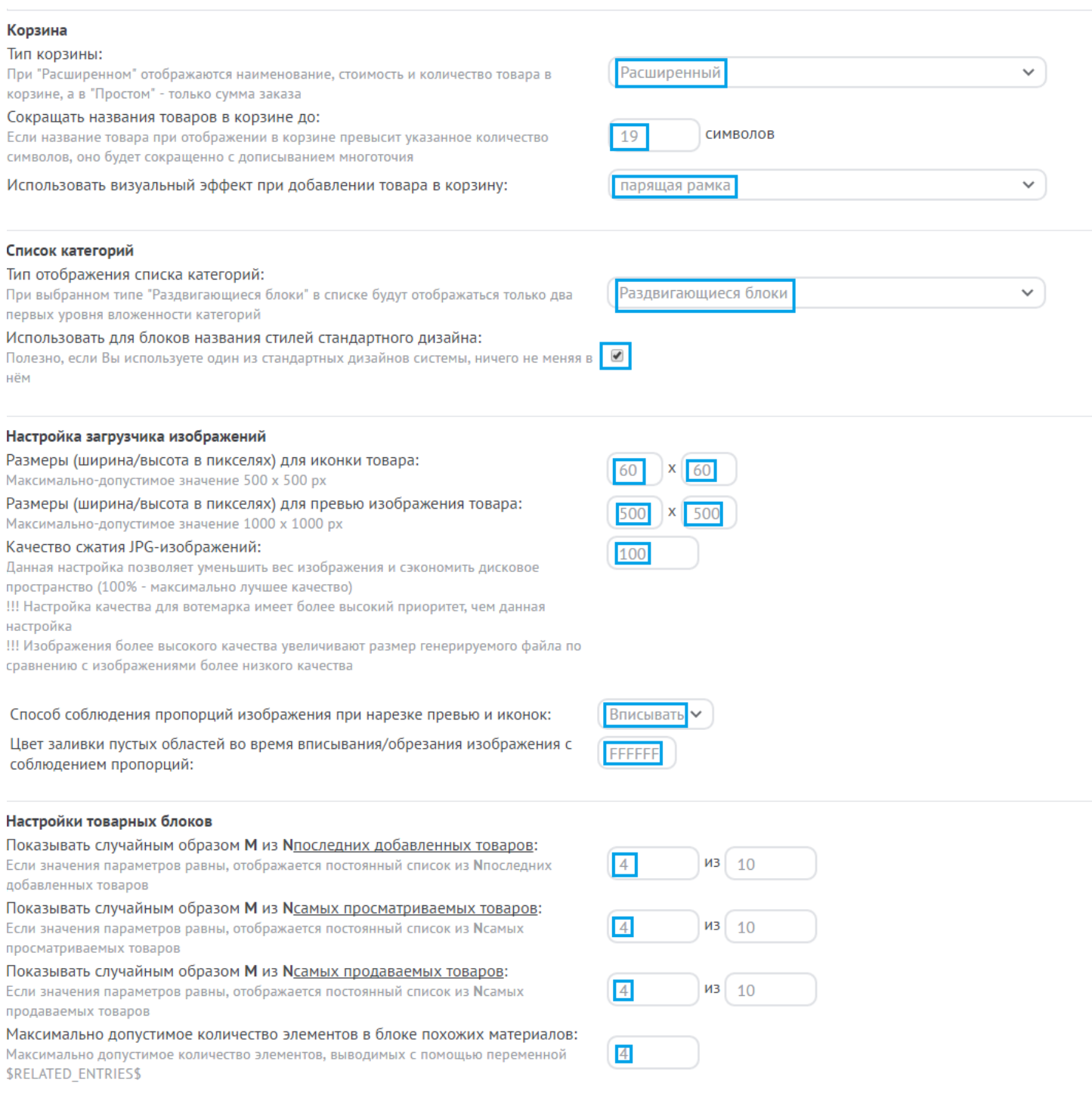

### Сохраняем.

2.8.2 Работа с модулем

## **Слайдер** на главной странице модуля Интернет-магазин**.**

### **Первый слайд:**

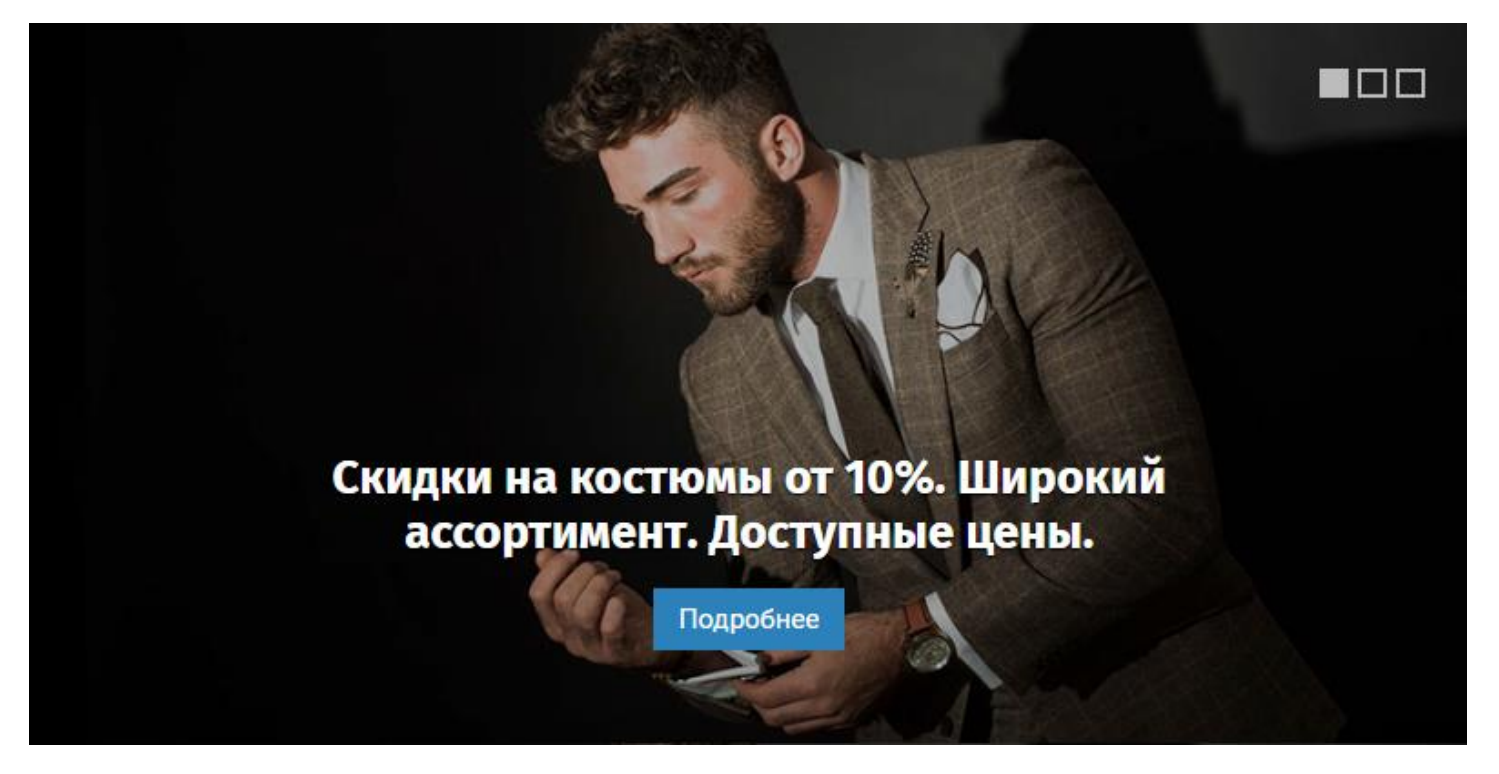

**Замена картинки:** Для этого необходимо создать свою картинку и назвать ее «slide-1.jpg» и загрузить его через файловый менеджер в паку /img/, предварительно удалив оттуда одноименный файл. Картинка должна быть горизонтально ориентации и в пропорции 2x1, шириной не менее 900px.

**Замена текста:** Для заходим через панель управления: Инструменты → Информеры. Находим информер под название «Slider Shop», нажимаем на кнопку «Управление дизайном информера» и видим код.

Видим в коде изначальное содержание текста и меняем его на свое как на скрине. Тут же нужно **прописать ссылку** в трех местах, заменив # на ссылку.

### Настройка шаблона информера

<div class="item" style="background:url(/img/slide-1.jpg);"> <a class="shopa-1" href="#"><div class="shopa-2"><div class="shopa-3"> <a href="#" class="shopa-4"> Скидки на костюмы от 10%. Широкий ассортимент. Доступные цены. </a><a href="#" class="shopa-5">Подробнее</a></div></a></div></div></div>

#### Зеленым ссылки, Синим текст

### **Второй слайд.**

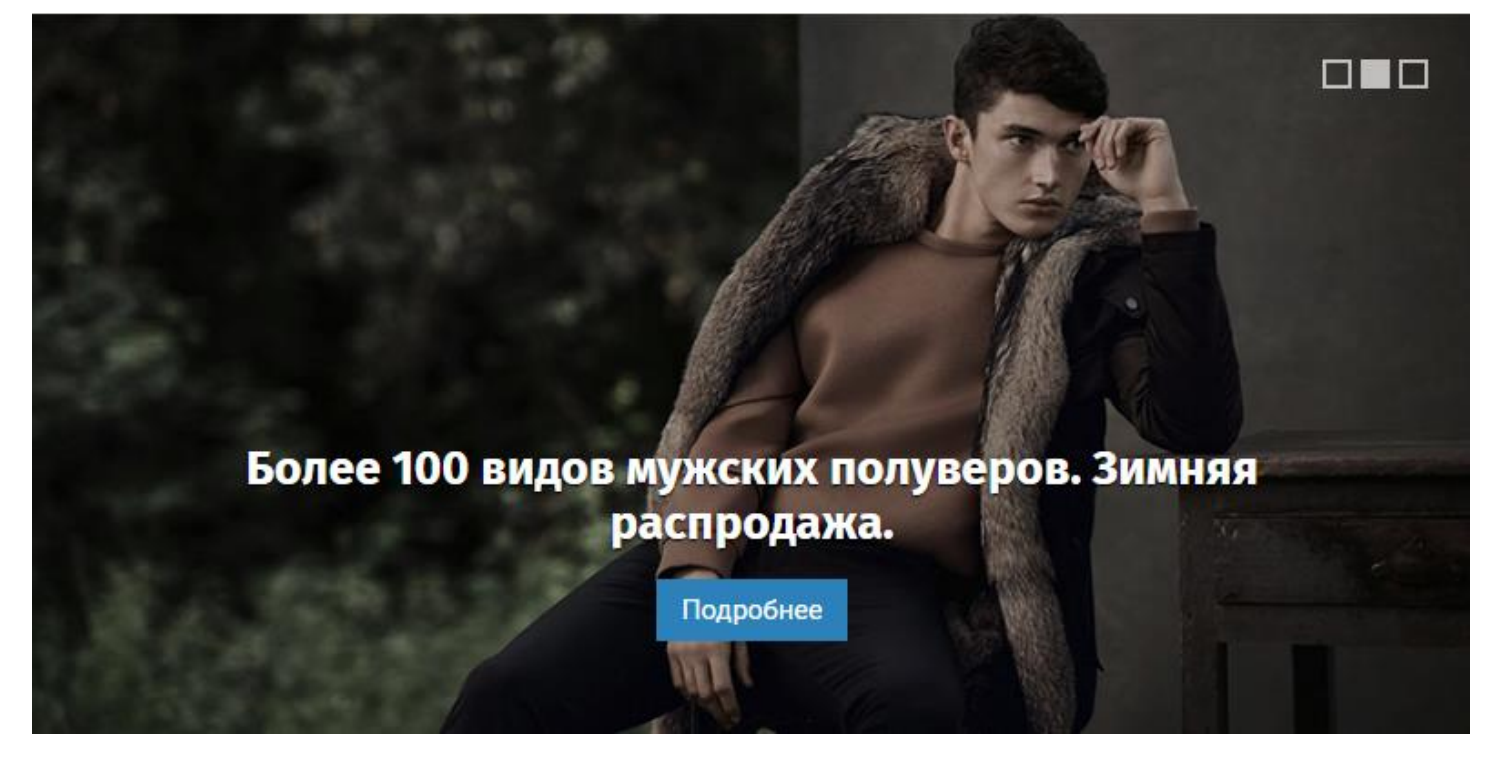

**Замена картинки:** Для этого необходимо создать свою картинку и назвать ее «slide-2.jpg» и загрузить его через файловый менеджер в паку /img/, предварительно удалив оттуда одноименный файл. Картинка должна быть горизонтально ориентации и в пропорции 2x1, шириной не менее 900px.

**Замена текста:** Для заходим через панель управления: Инструменты → Информеры. Находим информер под название «Slider Shop», нажимаем на кнопку «Управление дизайном информера» и видим код.

Видим в коде изначальное содержание текста и меняем его на свое как на скрине. Тут же нужно **прописать ссылку** в трех местах, заменив # на ссылку.

### Настройка шаблона информера

```
<div class="item" style="background:url(/img/slide-1.jpg);">
<a class="shopa-1" href="#"><div class="shopa-2"><div class="shopa-3">
<a href="#" class="shopa-4">
Скидки на костюмы от 10%. Широкий ассортимент. Доступные цены.
</a><a href="#" class="shopa-5">Подробнее</a></div></a></div></div></div>
<div class="item" style="background:url(/img/slide-2.jpg);">
<a class="shopa-1" href="#"><div class="shopa-2"><div class="shopa-3">
<a href="#" class="shopa-4">
Более 100 видов мужских полуверов. Зимняя распродажа.
</a><a href="#"
               class="shopa-5">Подробнее</a></div></a></div></div></div>
```
### Зеленым ссылки, Синим текст

### **Третий слайд.**

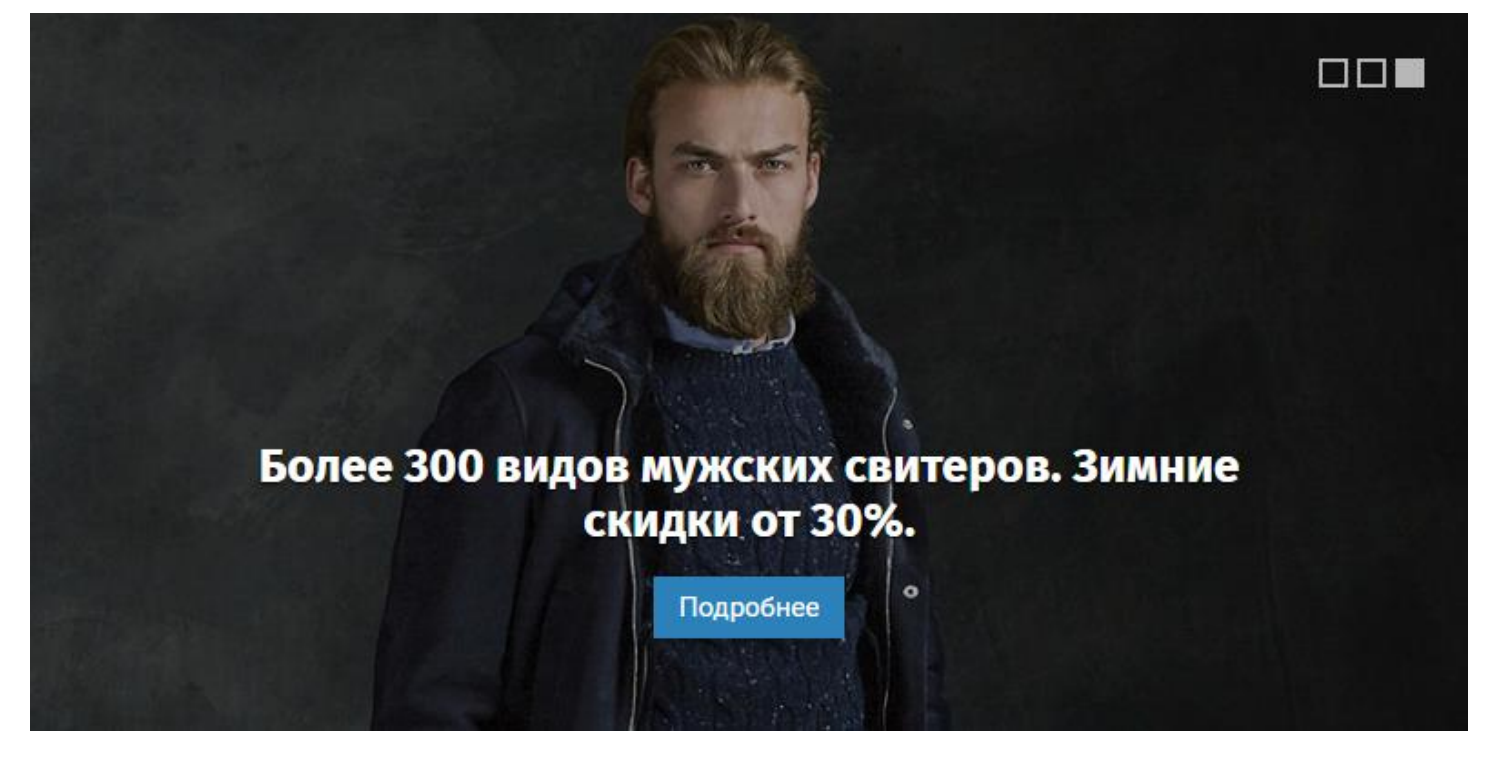

**Замена картинки:** Для этого необходимо создать свою картинку и назвать ее «slide-3.jpg» и загрузить его через файловый менеджер в паку /img/, предварительно удалив оттуда одноименный файл. Картинка должна быть горизонтально ориентации и в пропорции 2x1, шириной не менее 900px.

**Замена текста:** Для заходим через панель управления: Инструменты → Информеры. Находим информер под название «Slider Shop», нажимаем на кнопку «Управление дизайном информера» и видим код.

Видим в коде изначальное содержание текста и меняем его на свое как на скрине. Тут же нужно **прописать ссылку** в трех местах, заменив # на ссылку.

### Настройка шаблона информера

```
<div class="item" style="background:url(/img/slide-2.jpg);">
<a class="shopa-1" href="#"><div class="shopa-2"><div class="shopa-3">
<a href="#" class="shopa-4">
Более 100 видов мужских полуверов. Зимняя распродажа.
</a><a href="#" class="shopa-5">Подробнее</a></div></aiv></div></div></div>
<div class="item" style="background:url(/img/slide-3.jpg);">
<a class="shopa-1" href="#"><div class="shopa-2"><div class="shopa-3">
<a href="#" class="shopa-4">
Более 300 видов мужских свитеров. Зимние скидки от 30%.
</a><a href="#" class="shopa-5">Подробнее</a></div></a></div></div></div>
```
#### Зеленым ссылки, Синим текст

**Изображение.** Главное изображение товара должно быть квадратным, не менее 400х400px. Остальные изображения могут быть любыми.

**Иконка категории.** Загружайте изображение квадратной ориентации размером 32x32px. Изображение загружается при создании или редактировании категории.

2.9 Каталог сайтов (Сервисные страницы)

2.9.1 Настройка

Заходим Настройки  $\rightarrow$  Замена стандартных записей  $\rightarrow$  Открываем спойлер «Форма добавления модуля Каталог сайтов».

Меняем «Название сайта» на «Название страницы»

Заходим в Каталог сайтов  $\rightarrow$  Настройка модуля.

Делаем все как на скриншоте:

#### 2.9.2 Работа с модулем

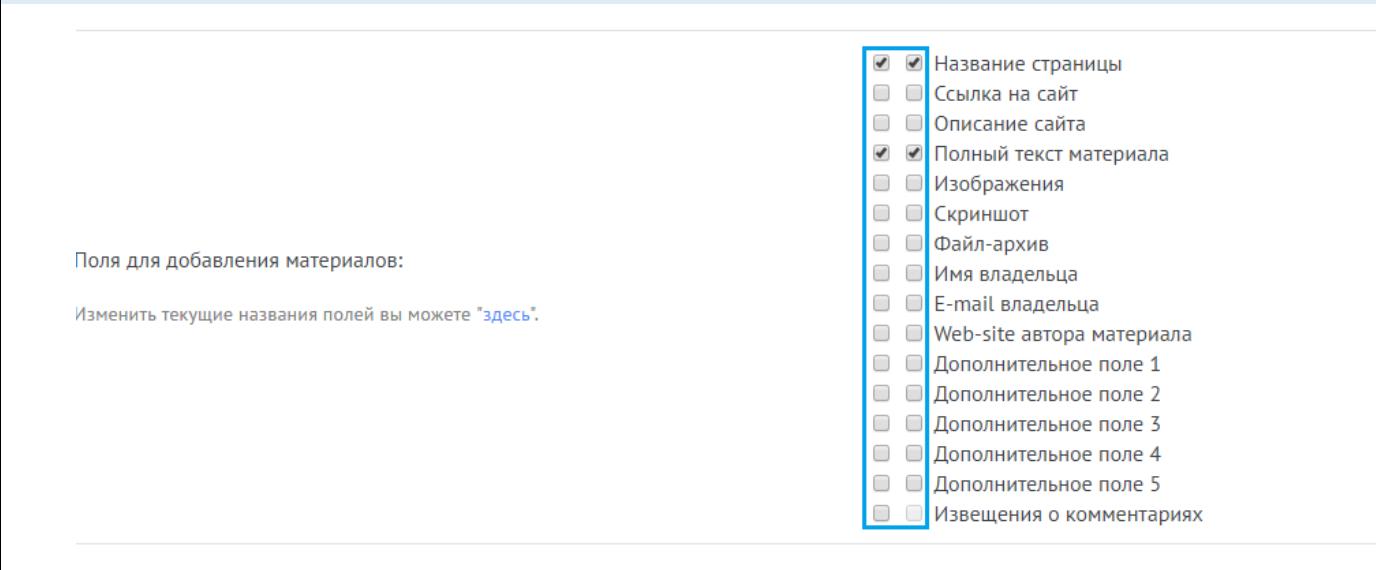

**Название страницы:** Здесь указываете название (например, Доставка).

**Полный текст материала:** Здесь описание (например, способов доставки).

После добавляете ссылку на страницу в меню №3 (Нижнее меню для интернет-магазина)

### 2.10 Модуль «Видео»

#### 2.10.1 Настройка

### Заходим в Видео → Настройки модуля.

#### Делаем все как на скриншотах.

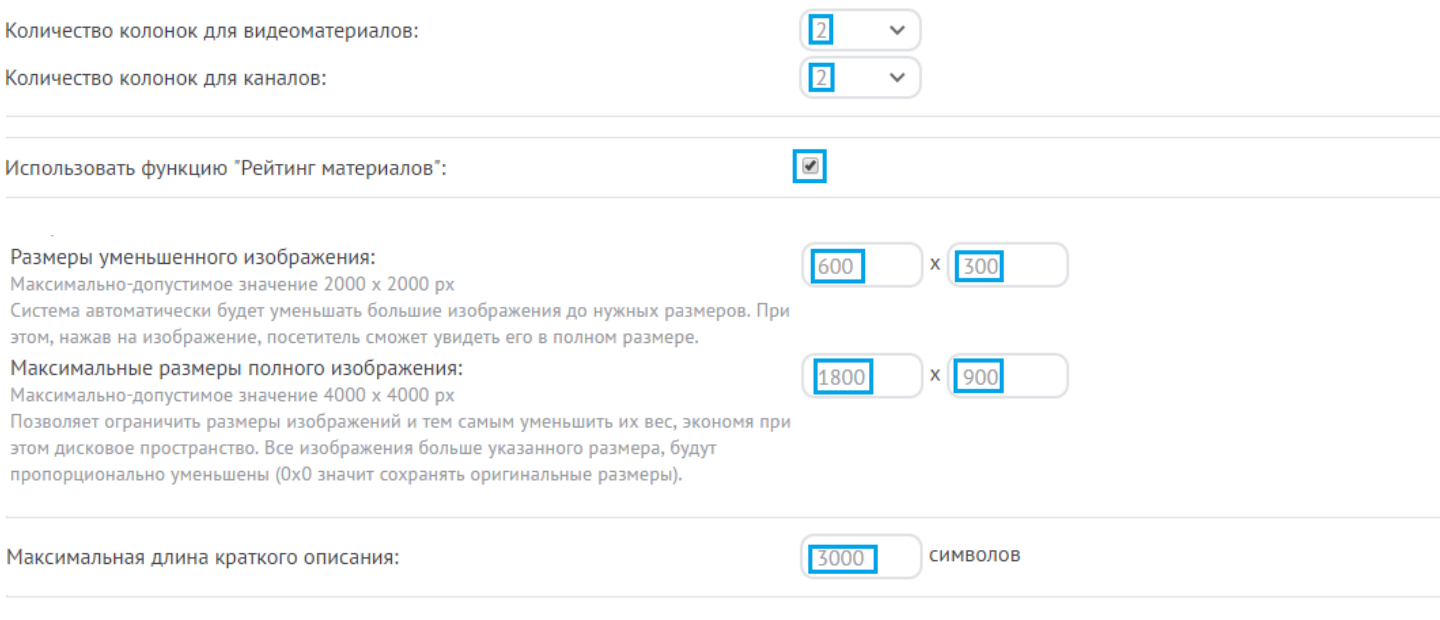

#### Включить возможность поиска материалов пользователя:

Включать данную опцию нужно только если модуль содержит много (более 500) материалов добавленных разными пользователями.

 $\blacksquare$ 

### 2.11 Модуль «FAQ (вопрос/ответ)»

2.12.1 Настройка

### Заходим в FAQ (вопрос/ответ) → Настройки модуля.

#### Делаем все как на скриншотах.

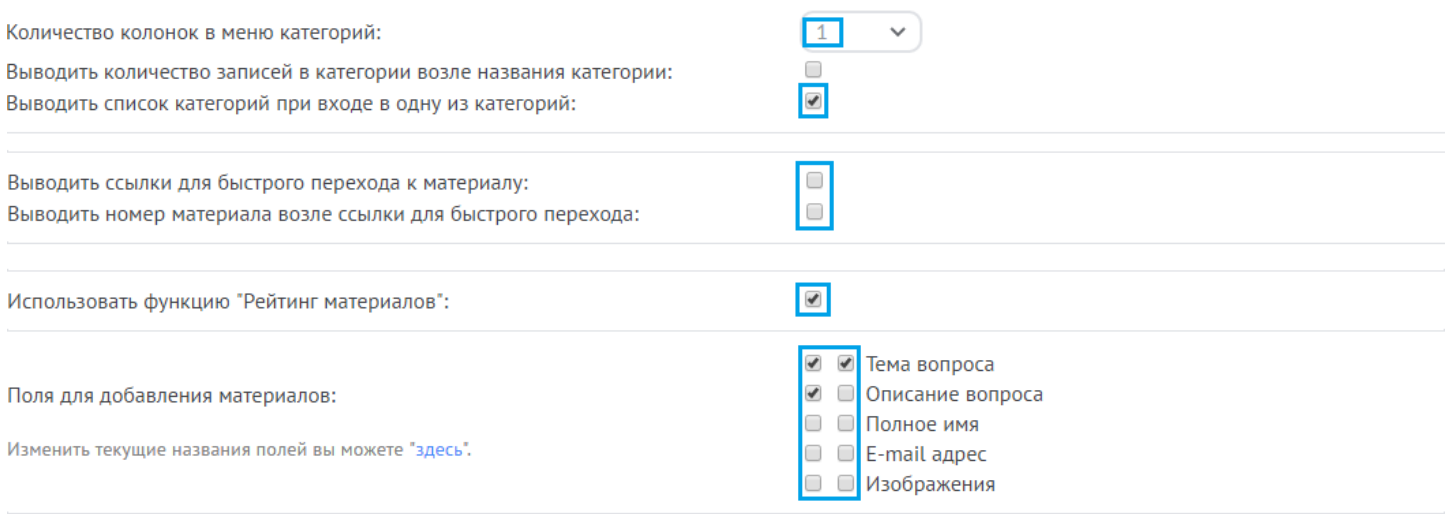

Сохраняем.

2.12.2 Работа с модулем

**Тема вопроса:** указывается краткий вопрос.

**Описание вопроса:** вопрос описывается более детально.

**Ответ:** ответ администрации на вопрос, пользователи могут лишь задать вопрос.

# 3 Дополнительная настройка

### 3.1 Название и ссылки блоков на главной

#### **Редактирование названий и ссылок блоков на главной**

Заходим в Дизайн  $\rightarrow$  Управление дизайном (шаблоны)  $\rightarrow$  Онлайн игры (Если переименовали, то называется модуль «Главная»)  $\rightarrow$  Главная страница модуля. Мы будем редактировать строки 27, 35, 41, 49, 56, 63.

На этих строках мы видим ссылку и название блока. Меняем название блока и ссылку на свои (там, где это нужно, в блоках фото, видео, магазин, в принципе ничего менять не нужно).

Пример:

```
24
25 <!-----Категория 1---->
26 <div class="homeblocks">
27 <a href="/publ/1" class="nameblockshomes" title="Все материалы категории">Спорт</a>-
28 <div>$MYINF 6$</div>
29 </div><hr class="hrehite"><hr class="hrehite">
30 <!-----Категория 1 (конец)---->
3132 <!-----Категория 2 и 3 (по 1/2 ширины)---->
33 <!-----Категория 2 (левый блок)---->
34 <div class="homeblocks-half-left">
35 <a href="/publ/2" class="nameblockshomes" title="Все материалы категории">Туризм</a>
36 <div>$MYINF_7$</div>
37 \times /div>38 <!-----Категория 2 (конец)---->
```
#### 3.2 Настройка меню

Открываем Дизайн → Конструктор меню.

И так у вас должно быть четыре меню

Первое – это главное меню в шапке (должно иметь системный код: \$NMENU\_1\$)

Второе – это нижнее меню практически всех модулей (кроме Интернет-магазина и сервисных страниц). (Должно иметь системный код: \$NMENU\_2\$)

Третье – это верхнее (идет вместо главного) меню в модулях интернет-магазина и сервисных страниц (должно иметь системный код: \$NMENU\_3\$)

Четвертое – это нижнее меню в модулях интернет-магазина и сервисных страниц (должно иметь системный код: \$NMENU\_4\$)

Первое меню уже будет автоматически создано, поэтому вам нужно создать еще 3.

**Замена основного логотипа.** Изначально:

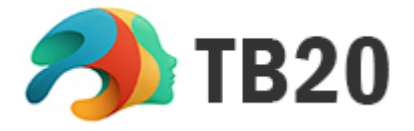

Для этого необходимо создать свой логотип шириной 200-400px и высотой 40-70px и назвать его «logo.jpg» и загрузить его через файловый менеджер в паку /img/, предварительно удалив оттуда одноименный файл.

**Замена социальных ссылок.** Заходим Дизайн → Управление дизайном (шаблоны) → Глобальные блоки  $\rightarrow$  Верхняя часть сайта. Находим строки 21-24 и прописываем свои ссылки вместо #. Ориентируясь по title. Если вам эта кнопка не нужно то удаляйте полностью строку.

```
19 <div class="socdiv">$CURRENCY$</div>
20 \langle \text{?else?} \rangle21 <div class="socdiv"><a href="#" title="VK" target="_blank" style
22 <div class="socdiv"><a href="#" title="Facebook" target="_blank"
23 <div class="socdiv"><a href="#" title="Twitter" target="_blank"
24 <div class="socdiv"><a href="#" title="YouTube" target="_blank"
25 \langle ? \text{endif?} \rangle26 \langle \text{u1} \rangle27 </div><div class="clr"></div>
```
3.4 Низ сайта

**Замена логотипа в футере.** Изначально:

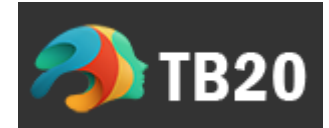

Для этого необходимо создать свой логотип шириной 100-200px и высотой 20-50px, прозрачным фоном и назвать его «logo\_footer.png» и загрузить его через файловый менеджер в паку /img/, предварительно удалив оттуда одноименный файл.

**Описание сайта в футере.** Изначально:

ТВ20 - современный шаблон, который работаем на множестве системных модулей от Ucoz. Может быть использован для сайтов и порталов различных тематик.

Заходим Дизайн  $\rightarrow$  Управление дизайном (шаблоны)  $\rightarrow$  Глобальные блоки  $\rightarrow$  Нижняя часть сайта. Находим строку 8 и прописываем свой текст, вместо имеющегося.

```
6 <table class="footer-blocks-table" border="0" cellpadding="0" cellspacing="0" width="100%"><tr><td>
7 <div class="footer-blocks-logo"><img src="/img/logo_footer.png"/></div>
```

```
8 <div class="tbfotblo">TB20 - современный шаблон, который работаем на множестве системных модулей от Ucoz
```

```
9 </td></tr></table></div>
```

```
10 <div class="footer-blocks" id="footblocks2">
```
**Замена социальных ссылок в футере магазина.** Заходим Дизайн → Управление дизайном (шаблоны)  $\rightarrow$  Глобальные блоки  $\rightarrow$  Нижняя часть сайта. Находим строки 38-44 и прописываем свои ссылки вместо #. Ориентируясь по title. Если вам эта кнопка не нужно то удаляйте полностью строку.

```
35 <div><a class="foot-tel" href="tel:88005555555">8 (800) 555-55-55</a
36 <div><a class="foot-email" href="mailto:mail@gmail.com">mail@gmail.c
37 <div style="padding-top:15px;">
37 <div style="padding-top:15px;"><br>38 <a href="#" title="Vkontakte" class="socbut" id="foot-vk"></a><br>39 <a href="#" title="Facebook" class="socbut" id="foot-fb"></a><br>40 <a href="#" title="Twitter" class="socbut" id="foot-
45 </div> </div></div></div></div></div></td>></td></table></div></div>
46 <?endif?>
```
**Замена номера телефона и email в футере магазина.** Изначально:

 $C$  8 (800) 555-55-55  $\boxdot$  mail@gmail.com

Заходим Дизайн  $\rightarrow$  Управление дизайном (шаблоны)  $\rightarrow$  Глобальные блоки  $\rightarrow$  Нижняя часть сайта. Находим строки 35-36 и прописываем свой телефон и email дважды, как на скрине:

```
<div class="foootname" id="foot-contacts">Контакты</div>
<div><a class="foot-tel" href="tel:88005555555">8 (800) 555-55-55</a></div>
<div><a class="foot-email" href="mailto:mail@gmail.com">mail@gmail.com</a></div>
<div style="padding-top:15px;">
```
### Зеленым - это прямая ссылка, пишем без пробелов

#### **Замена описания магазина.** Изначально:

ТВ20 - современный шаблон, который работаем на множестве системных модулей от Ucoz. Может быть использован для сайтов и порталов различных тематик. Интернет-магазин выполнен в современных тонах и стилях.

Заходим Дизайн  $\rightarrow$  Управление дизайном (шаблоны)  $\rightarrow$  Глобальные блоки  $\rightarrow$  Нижняя часть сайта. Находим строку 21 и прописываем свой текст, вместо имеющегося.

- 19 <div class="fooot1"><div class="footpad">
- 20 <div class="foootname" id="foot-about">О магазине</div><div>
- 21 <p class="shoopisanie">TB20 современный шаблон, который работаем на множестве системных модулей от Ucoz. Может быть и
- 22 <div style="margin-top:5px;"

#### **Удаление или замена иконок платежных систем.**

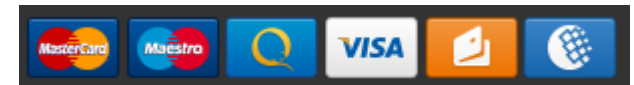

Заходим Дизайн  $\rightarrow$  Управление дизайном (шаблоны)  $\rightarrow$  Глобальные блоки  $\rightarrow$  Нижняя часть сайта. Находим строки 23-28. Если хотим удалить, то ориентируясь по названию картинки, удаляем полностью строку.

Если хотим поставить другую картинку, то добавляем новус строку с картинкой или меняем путь у имеющийся картинки. Высота картинки должна быть 30px.

#### Конец установки

Все установка закончена. Удачи!